## 小児科インターネット予約変更方法

## 【WEB で予約した診察予約を変更する方法】

## <予約変更の方法>

① "診察券番号"と"生年月日"を入力し「ログイン」をクリックします。

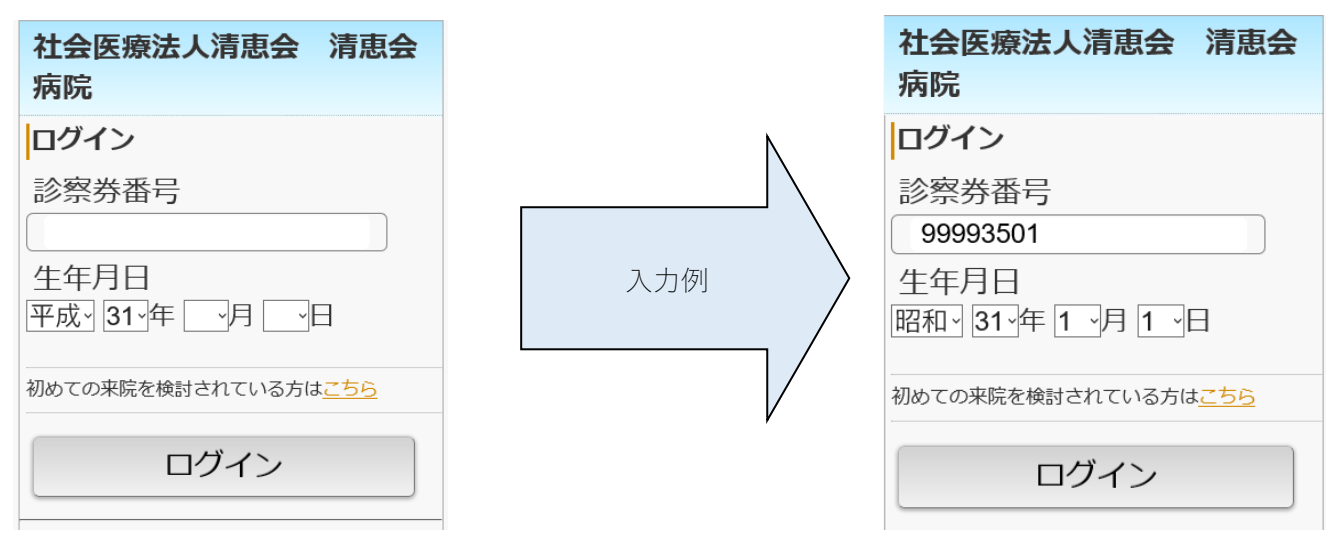

② トップページから「予約確認/キャンセル」をクリックします。

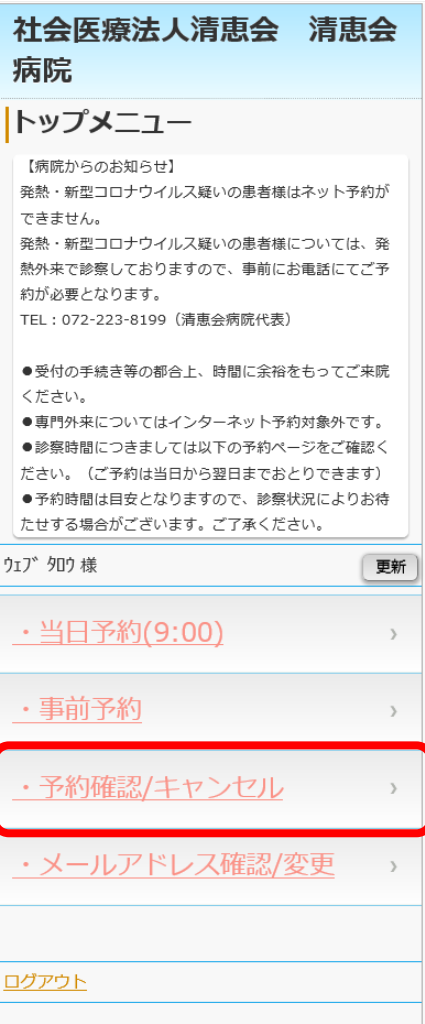

③ 予約確認画面が表示されますので変更したい予定から「予約変更」をクリックします。

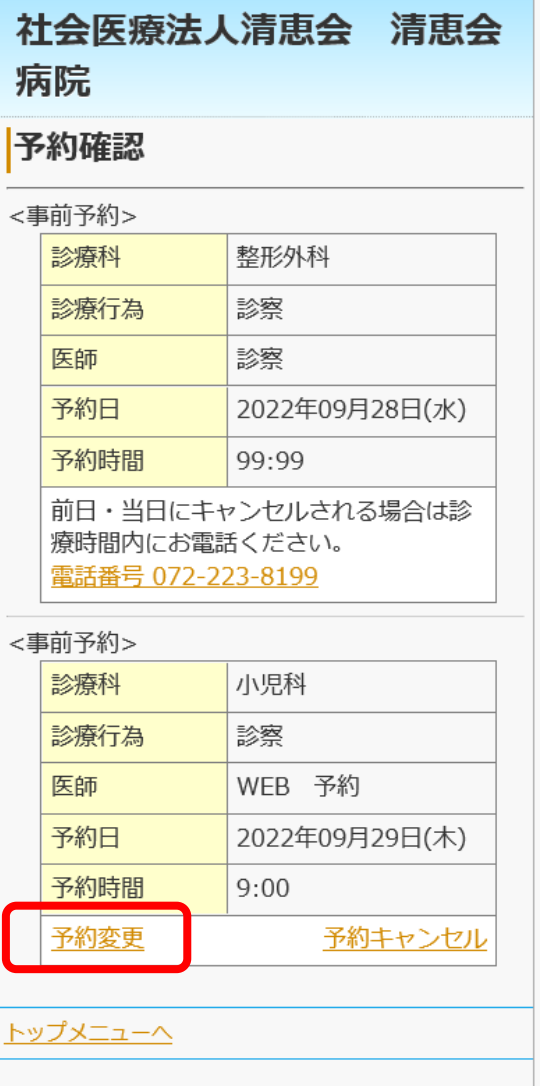

※WEB 上で予約変更ができるのは、WEB 予約システムで予約した診察予約のみです。 来院時の診察など WEB 以外で予定されている診察予約は変更することができません。 予定変更・キャンセル際は病院代表電話へお電話ください。

④ 予約カレンダー画面が表示され予約可能な日付が"○"で表示されます。 日付をクリックすると次に予約可能な時間枠が"○"で表示されます。 変更したい枠をクリックで選択します。

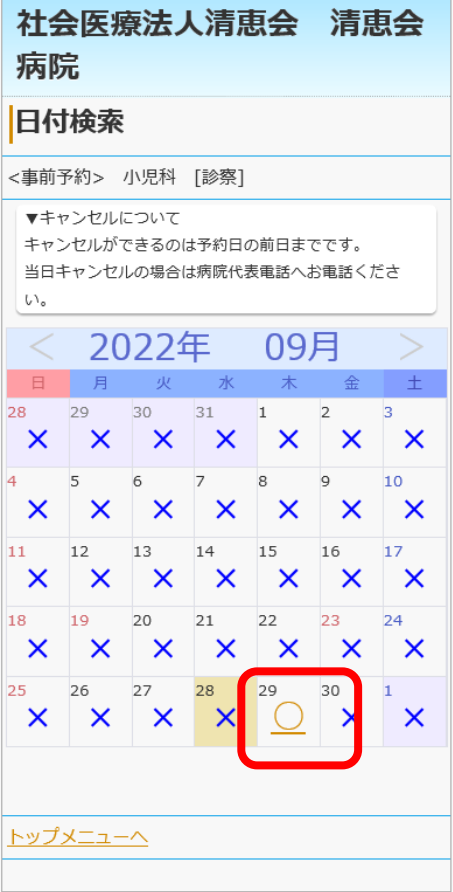

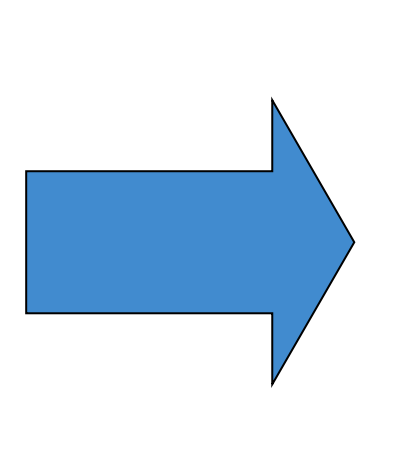

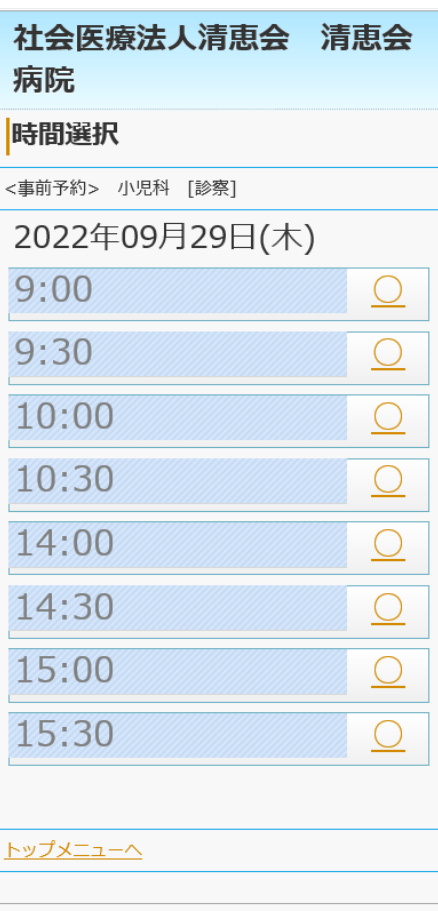

⑤ 変更前と変更後の確認画面が表示されますので間違いがなければ「予約登録」ボタンをクリックすると予約 変更手続きが完了します。

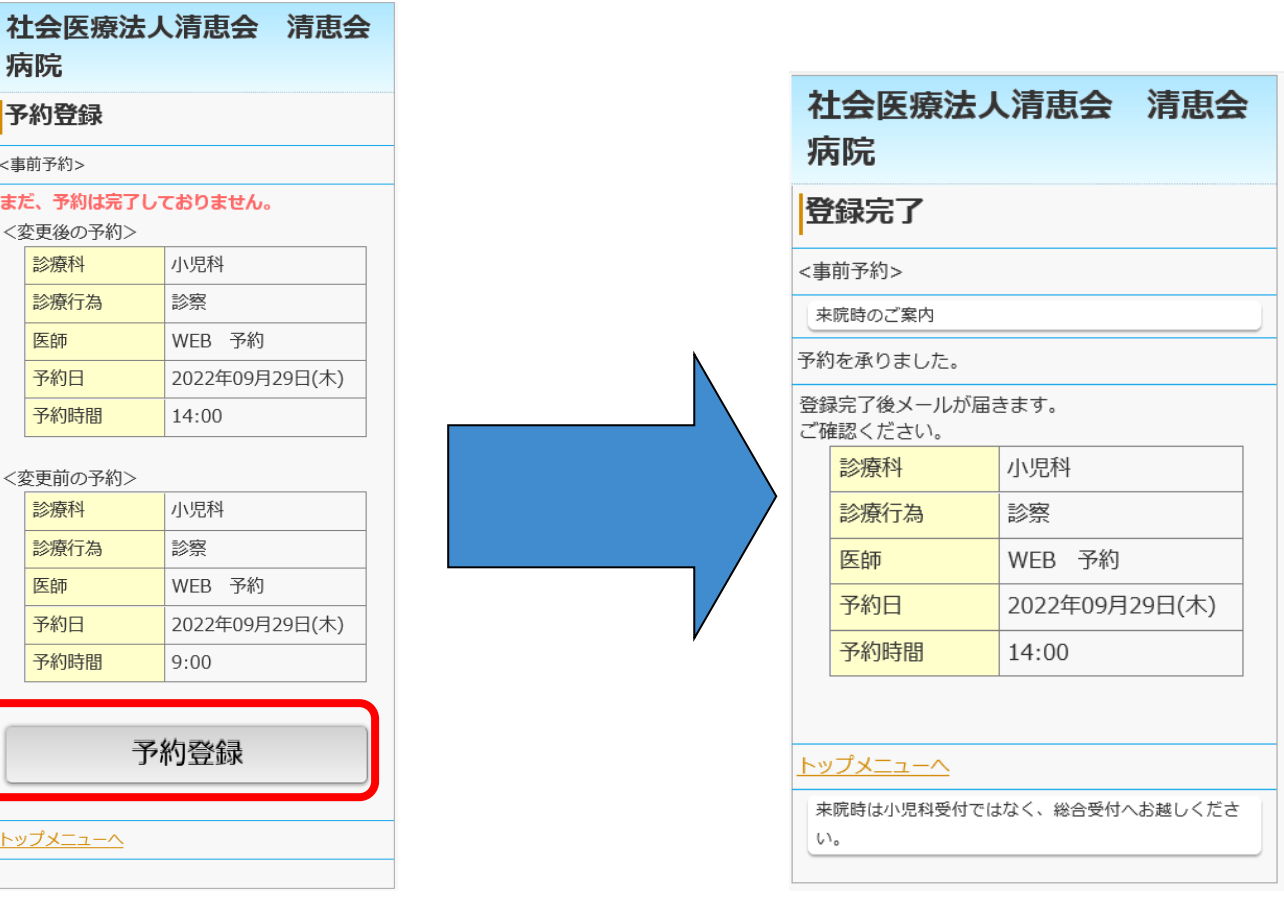